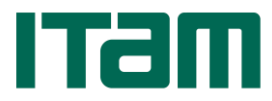

## **I N S C R I P C I Ó N P O R I N T E R N E T**

## **ANTES DEL DÍA DE INSCRIPCIÓN**

- 1. Un día antes del día de Inscripción ingresa a la dirección [http://serviciosweb.itam.mx](http://serviciosweb.itam.mx/) y da click en la liga "*Enter Secure Area*".
- 2. Ingresa tu clave única en el campo *User ID* (**nueve dígitos**: se complementa con ceros a la izquierda) y el NIP en el campo *PIN*, y se da click en el botón *Login*
- 3. Da click en "*Student*" y después en la liga "Servicios Personalizados" que se encuentra del lado derecho*.*
- 4. En la siguiente página, elige "Revisa tu estatus para la Inscripción".
- 5. Se abre una ventana que indica tu clave única y nombre y la lista de bloqueos que impiden tu inscripción, si es que tienes alguno. La última columna indica el área que te está bloqueando y es a donde debes acudir para arreglar el o los bloqueos que tengas. Si no lo haces antes del día de la inscripción, **NO podrás inscribirte**.

## **Bloqueos de Caja (ANEXO)**

## **EL DÍA DE LA INSCRIPCIÓN**

Ingresa a la dirección [http://serviciosweb.itam.mx](http://serviciosweb.itam.mx/) y da click en "*Enter Secure Area*".

- 1. Escribe la clave única en el campo *User ID* (**nueve dígitos**: se complementa con ceros a la izquierda) y el NIP en el campo *PIN*, y se da click en el botón *Login.*
- 2. Si es la primera vez que entras, aparecerá una pantalla que pide una pregunta de seguridad en caso de que olvides tu NIP (como en las cuentas de correo). En el campo *Enter Question* se escribe la pregunta, y en el campo *Answer* la respuesta. Después se le da click al botón *Submit*.
- 3. Da click en *Student.*
- 4. Da click en *Registration.*
- 5. Da click en *Add/Drop Classes.*
- 6. En la siguiente página se selecciona el periodo (*Term*) correspondiente al que se desea inscribir y se da click en el botón *Submit Term.*
- 7. En la siguiente página hay 3 secciones (no siempre aparecen las tres):

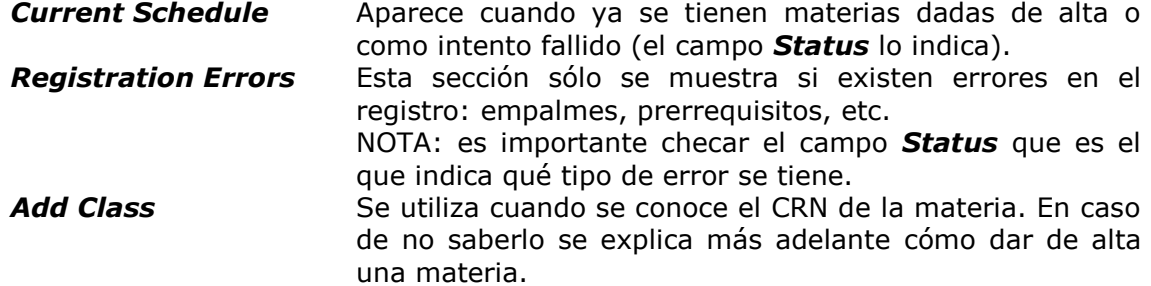

- 8. Para dar de alta una materia, se da click en el botón *Class Search*. La búsqueda se puede hacer por **Departamento y clave**, y/o Profesor y/u Horario (días y horas). Después se da click al botón *Find Classes.* NOTA: Se debe elegir al menos el campo Departamento.
- 9. Se selecciona la materia o grupo deseado con una paloma  $\sqrt{v}$  en la casilla del lado izquierdo y se oprime el botón *Register.* NOTA: Si aparece una 'C' en lugar de la casilla de selección, quiere decir que el grupo está cerrado (no hay cupo).
- 10.Al darle click en *Register*, el sistema intenta inscribir la materia. Si el alta fue exitosa, en el campo *Status* debe aparecer ALTA WEB. Es importante cerciorarse que no existan errores (*Registration Errors*); el tipo de error aparece también en el campo *Status*. Si se desea inscribir otra materia se repiten los pasos 8 al 10.

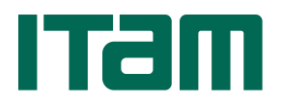

11. Finalmente en la parte superior derecha se le da click en *Sign Out.* NOTA: Es importante este paso por tu propia seguridad.